## **การใช้ pivot table ใน excel เพื่อวิเคราะห์ข้อมูล**

- 1. ออกแบบและสร้างตารางข้อมูล ซึ่งมีข้อมูล ดังนี้
	- วันที่เสนอซื้อ
	- ข้อมูลหนังสือ ได้แก่ ชื่อเรื่อง ชื่อผู้แต่ง isbn ครั้งที่พิมพ์ ปีพิมพ์ ราคา เป็นต้น
	- ข้อมูลผู้เสนอซื้อ ได้แก่ ชื่อ-สกุลผู้เสนอซื้อ สังกัด ประเภท e-mail
	- ร้านค้า
	- ผลการพิจารณาของหอสมุด

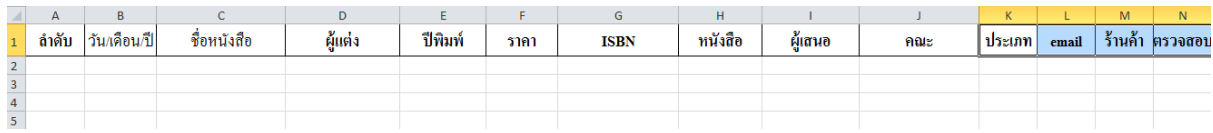

## 2. กรอกรายละเอียดลงในตาราง

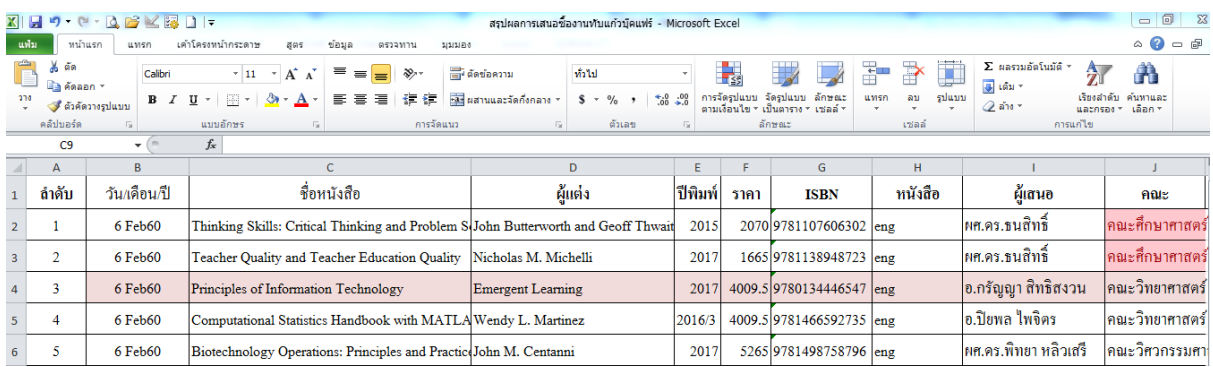

เมื่อกรอกรายละเอียดเรียบร้อยแล้ว ขั้นตอนต่อมาคือการวิเคราะห์ข้อมูลโดยใช้เครื่องมือ Pivot table ใน excel ดังนี้

3. คลิกที่ รูปสามเหลี่ยมมุมบนซ้าย (ดังภาพ) หรือ กด Ctrl+A เพื่อเลือกข้อมูลทั้งหมด

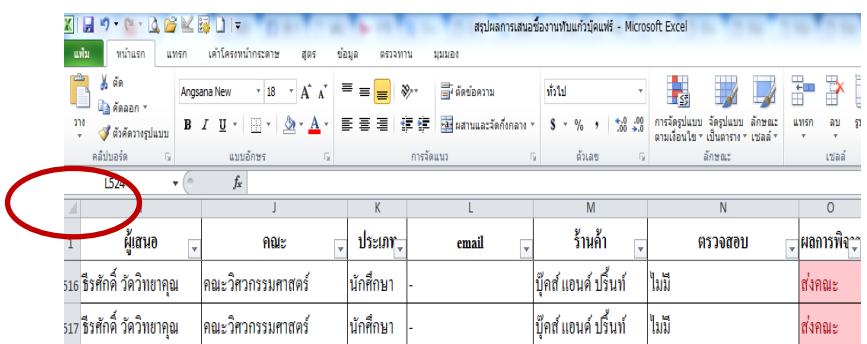

4. ไปที่ เมนูแทรก (insert) เลือก pivot table จะปรากฏหน้าจอ ดังนี้

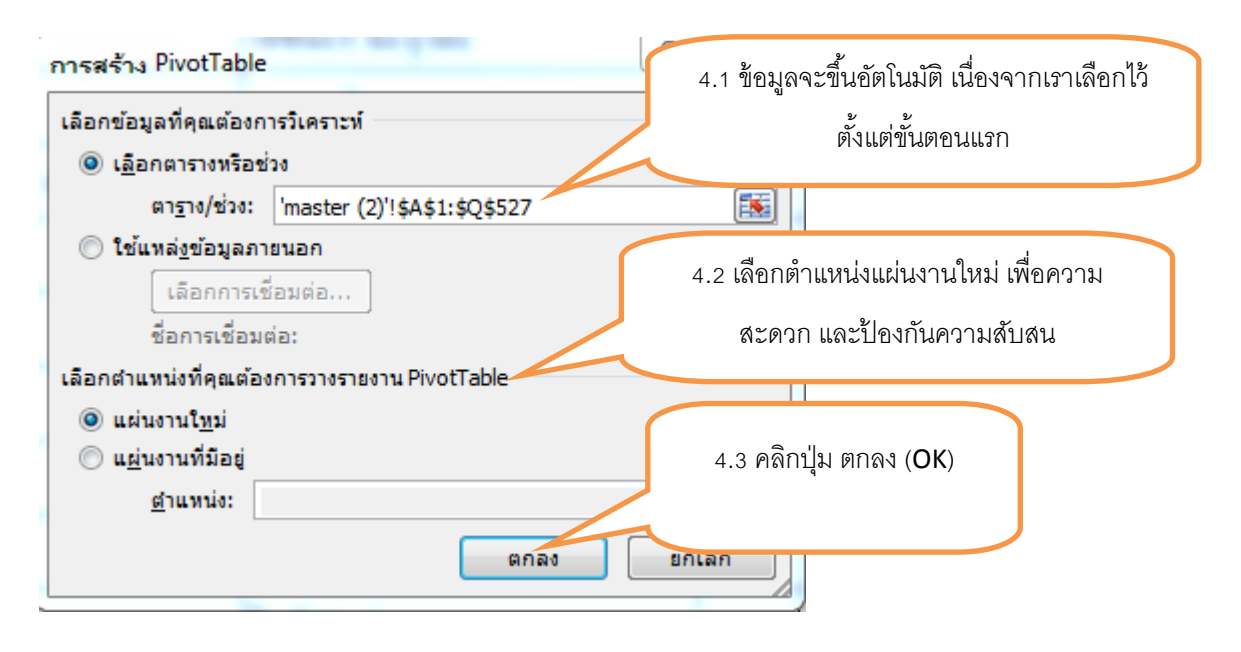

5. จากหน้าจอนี้ หากต้องการดูสรุปข้อมูลใด สามารถเลือกจากหน้าจอนี้ได้ เช่น ต้องการดูข้อมูลจำนวน หนังสือภาษาไทยและภาษาต่างประเทศว่ามีจำนวนที่เสนอชื้อเท่าใด

เลือกหนังสือจากรายการเขตข้อมูลใส่ในช่อง ป้ายชื่อแถว และช่อง ค่า

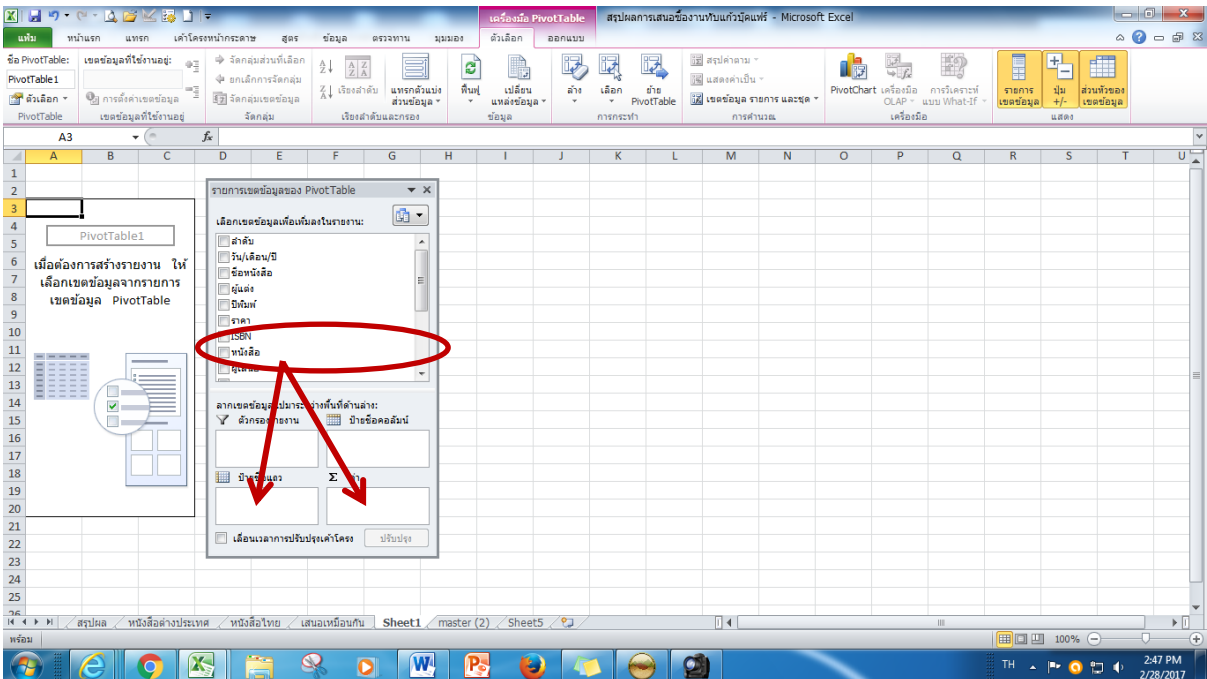

- $\begin{array}{c|c|c|c|c|c} \hline \multicolumn{3}{|c|}{\multicolumn{3}{c|}{\multicolumn{3}{c|}{\multicolumn{3}{c|}{\multicolumn{3}{c}}}} & \multicolumn{3}{c|}{\multicolumn{3}{c|}{\multicolumn{3}{c|}{\multicolumn{3}{c}}}} & \multicolumn{3}{c|}{\multicolumn{3}{c|}{\multicolumn{3}{c|}{\multicolumn{3}{c|}{\multicolumn{3}{c|}{\multicolumn{3}{c|}{\multicolumn{3}{c|}{\multicolumn{3}{c|}{\multicolumn{3}{c|}{\multicolumn{3}{c|}{\multicolumn{3}{$  $\circ \bullet = \circ \circ$  $\overbrace{\mathfrak{K}}^{\mathfrak{h}}\qquad \qquad \overbrace{\bigoplus_{\substack{\alpha\beta\in\mathfrak{g} \\ \mathfrak{h}\text{sym}}} \overbrace{\mathfrak{K}}^{\mathfrak{h}}\qquad \qquad \overbrace{\mathfrak{K}}^{\mathfrak{h}}\qquad \qquad \overbrace{\mathfrak{K}}^{\mathfrak{h}}\qquad \qquad \overbrace{\mathbb{R}}^{\mathfrak{h}\text{st follows:}\qquad \cdots}_{\mathfrak{h}\text{transformation}}} \qquad \qquad \overbrace{\mathbb{R}}^{\mathfrak{gl}\text{st follows:}\mathfrak{h}\text{sym}}}^{\mathfrak{gl}\$ ์<br>เขตข้อมูลที่ใช้งานอยู่:  $\blacksquare$  $\begin{tabular}{|c|c|} \hline \color{red} \textbf{+} & \textbf{+} \\ \hline \color{red} \textbf{+} & \textbf{+} \\ \color{red} \textbf{+} & \textbf{+} \\ \color{red} \textbf{+} & \textbf{+} \\ \color{red} \textbf{+} & \textbf{+} \\ \color{red} \textbf{+} & \textbf{+} \\ \color{red} \textbf{+} & \textbf{+} \\ \color{red} \textbf{+} & \textbf{+} \\ \color{red} \textbf{+} & \textbf{+} \\ \color{red} \textbf{+} & \textbf{+} \\ \color{red} \textbf{+} &$  $\overline{a}$ .<br>. . . . . . . . . . . .  $\overline{\blacksquare}$ **Ca**<br>**Ca**<br>**PivotChart** เครื่องมือ การริเคราะห์<br>
OLAP - แบบ What-If  $\frac{A}{Z}$   $\frac{A}{Z}$  $\pm 0.2$ หนังสือ .<br>ប៉ា ១០ គិតស្មាតិស្មាត់ប แสดงข้อมูลตามที่  $=$   $\frac{4}{3}$   $\frac{4}{3}$   $\frac{5}{3}$   $\frac{5}{3}$   $\frac{1}{3}$   $\frac{5}{3}$   $\frac{1}{3}$   $\frac{1}{3}$   $\frac{1}{3}$   $\frac{1}{3}$   $\frac{1}{3}$   $\frac{1}{3}$   $\frac{1}{3}$   $\frac{1}{3}$   $\frac{1}{3}$   $\frac{1}{3}$   $\frac{1}{3}$   $\frac{1}{3}$   $\frac{1}{3}$   $\frac{1}{3}$   $\frac{1}{3}$   $\frac{1}{3$ ด<br>ดู<br>อารดังค่าเขตข้อมูล ้<br>เขตข้อมูลที่ใช้งานอยู่ ์<br>จัดกลุ่ม มม<br>มหาศักราช ี่ข้อมล opedance Тä  $\frac{1}{\sqrt{2}}$  $\overline{a}$  $\overline{0}$  $\overline{0}$ เราเลือก $\overline{c}$  $\overline{M}$ อยควรเขตข้อมอของ DivotTable  $\overline{+x}$ <mark>าชอแถว √า</mark>นับจำนวน ของ หนังสือ 西·  $\begin{array}{c|c|c|c|c} \hline \textbf{A} & \textbf{e} & \textbf{e} & \textbf{e} & \textbf{e} \\ \hline \textbf{A} & \textbf{e} & \textbf{e} & \textbf{e} & \textbf{e} \\ \hline \textbf{S} & \textbf{M} & \textbf{M} & \textbf{e} & \textbf{e} \\ \hline \textbf{S} & \textbf{M} & \textbf{e} & \textbf{e} & \textbf{e} & \textbf{e} \\ \hline \textbf{S} & \textbf{M} & \textbf{e} & \textbf{e} & \textbf{e} & \textbf{e} \\ \$ ้<br>เลือกเขตข้อมูลเพื่อเพิ่มลงในรายงาน  $\frac{1}{490}$  $\frac{36}{526}$  $\Box$ วัน/เดือน/ปี<br>พร้อหนังสือ  $\overline{a}$  $\begin{array}{c} \hline \end{array}$ ่<br>| ซื่อหนังสื่<br>| ปีพื้มท์<br>| ปีพื้มท์<br>| SBN<br>| Muïoสื่อ<br>| ซูแสนอ<br>| Anuz ลากเขตข้อมูลไปมาระหว่างทิ้นที่ด้านล่าง:<br>|- ตัวกรองรายงาน |- เเเเบีย ป้ายชื่อคอลัมน่ |<br>| ป้ายชื่อแถว  $\Sigma$  and ทนังสือ  $\left\vert \mathbf{v}\right\vert$  | นับจำนวน ของ ...  $\left\vert \mathbf{v}\right\vert$ หนังสือต่างประเทศ  $\angle$  หนังสือไทย  $\angle$  เสนอเหมือนกัน  $\Box$  Sheet1  $\angle$  master (2)  $\angle$  Sheet5  $\overline{0}$  +  $\overline{0}$ 791 回凹 100%  $\mathbf{K}$  $\pmb{\mathcal{Q}}$  $\sqrt{W}$ g O  $\bullet$  $\mathbb{R}$ **THA PRODUCT** ۳
- 6. จากหน้าจอนี้ จะสังเกตได้ว่า ข้อมูลที่ต้องการดู จะปรากฏตามที่เราเลือกทางซ้ายมือ

7. จากนั้น คลิก X ที่กล่องรายการเขตข้อมูลของ Pivot table

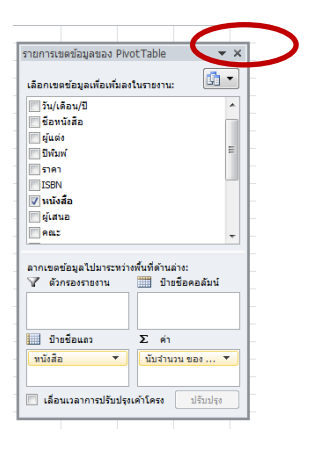

จะปรากฏหน้าจอการวิเคราะห์ข้อมูลการเสนอซื้อหนังสือ ดังนี้

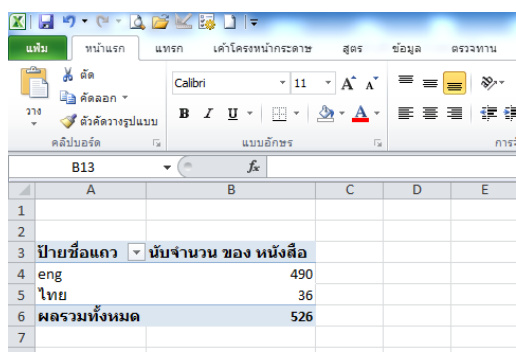

หากต้องการดูข้อมูล สามารถดับเบิ้ลคลิกที่ตัวเลข จะปรากฏข้อมูลดังภาพค่ะ

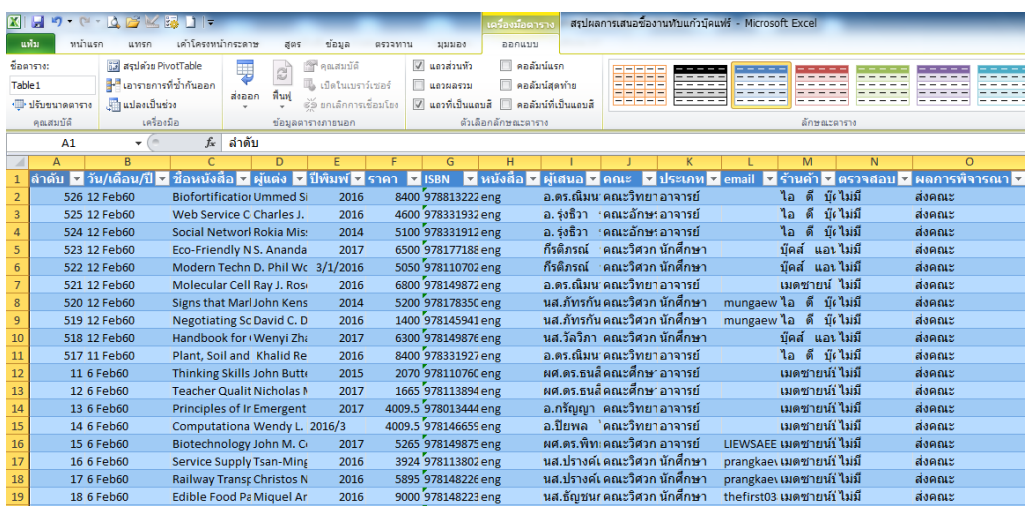